# 2000 Windows ليغشت جمارب تيبثتب مق Cisco ليمعلا تائياهمل ةدعاسملا تاودألاو Aironet 340/350 Series Client Adapters  $\overline{\phantom{a}}$

# المحتويات

[المقدمة](#page-0-0) [المتطلبات الأساسية](#page-0-1) [المتطلبات](#page-0-2) [المكونات المستخدمة](#page-1-0) [الاصطلاحات](#page-1-1) [تثبيت الجهاز](#page-1-2) [تثبيت بطاقة الكمبيوتر الشخصي](#page-1-3) [تثبيت مهايئ عميل PCI](#page-2-0) [قم بتركيب السواقات](#page-2-1) [تثبيت الأدوات المساعدة](#page-12-0) [التحقق من التثبيت](#page-16-0) [معلومات ذات صلة](#page-17-0)

## <span id="page-0-0"></span>المقدمة

هذا المستند هو دليل موسع لتثبيت برامج تشغيل 2000 Windows والأدوات المساعدة لمهايئات عميل شبكة LAN اللاسلكية 340 Aironet Cisco و .350 هذا التثبيت خاص بالإصدارات القديمة من برامج مهايئ العميل التي لا تستخدم ملف معالج التثبيت. ومع ذلك، إذا كنت بحاجة إلى أحدث ملف مجمع لمهايئات عميل شبكة LAN اللاسلكية من Aironet Cisco التي تستخدم 98 Windows أو 2000 أو ME أو NT أو XP، فانتقل إلى [معالج تثبيت مهايئ عميل](//tools.cisco.com/support/downloads/go/PlatformList.x?sftType=Aironet+Client+Installation+Wizard+%28Firmware%2C+Driver%2C+Utility%29&mdfid=268438202&treeName=Wireless&mdfLevel=Model&url=null&modelName=Cisco+Aironet+350+Wireless+LAN+Client+Adapter&isPlatform=Y&treeMdfId=278875243&modifmdfid=null&imname=&hybrid=Y&imst=N) [Aironet](//tools.cisco.com/support/downloads/go/PlatformList.x?sftType=Aironet+Client+Installation+Wizard+%28Firmware%2C+Driver%2C+Utility%29&mdfid=268438202&treeName=Wireless&mdfLevel=Model&url=null&modelName=Cisco+Aironet+350+Wireless+LAN+Client+Adapter&isPlatform=Y&treeMdfId=278875243&modifmdfid=null&imname=&hybrid=Y&imst=N)) للعملاء [المسجلين](//tools.cisco.com/RPF/register/register.do) فقط). راجع [الفصل 3 من دليل التثبيت والتكوين لمهايئات عميل Aironet](//www.cisco.com/en/US/products/hw/wireless/ps4555/products_installation_and_configuration_guides_list.html) للحصول على مزيد من المعلومات حول كيفية إستخدام معالج التثبيت لترقية برنامج العميل.

م**لاحظة:** طرق التثبيت الموضحة هنا مشابهة لتلك المستخدمة في Windows 95 و Windows 98 و Windows NT. توجد بعض الاختلافات الرئيسية. ارجع إلى [تثبيت برامج تشغيل 95 Windows والأدوات المساعدة](//www.cisco.com/en/US/products/hw/wireless/ps4555/products_tech_note09186a0080094eb8.shtml)، أو [تثبيت برنامج](//www.cisco.com/univercd/cc/td/doc/product/wireless/airo_350/350cards/pc350hig/pc_ch3.htm#xtocid267728) <u>[التشغيل ل 98 Windows،](//www.cisco.com/univercd/cc/td/doc/product/wireless/airo_350/350cards/pc350hig/pc_ch3.htm#xtocid267728)</u> أو <u>تثبيت برنامج التشغيل ل Windows NT</u> للحصول على مزيد من المعلومات.

# <span id="page-0-1"></span>المتطلبات الأساسية

#### <span id="page-0-2"></span>المتطلبات

لإكمال التثبيت، تحتاج إلى ما يلي:

- .Series Client Adapter 350 أو Cisco Aironet 340 عميل مهايئ بطاقة●
- برامج التشغيل والأدوات المساعدة لنظام التشغيل 2000 Windows، والتي يمكن العثور عليها على القرص ●المدمج ROM-CD المصاحب لبطاقة مهايئ العميل أو التي يمكنك تنزيلها من [مركز البرامج اللاسلكية من Cisco](//tools.cisco.com/support/downloads/pub/Redirect.x?mdfid=278875243)

(للعملاء <u>[المسجلين](//tools.cisco.com/RPF/register/register.do)</u> فقط).

### <span id="page-1-0"></span>المكونات المستخدمة

تستند المعلومات الواردة في هذا المستند إلى إصدارات البرامج والمكونات المادية التالية:

- الكمبيوتر المحمول Toshiba Tecra 8000 الذي يعمل بنظام التشغيل Microsoft Windows 2000 Professional
	- مهايئ عميل 342PCM-AIR Aironet Cisco المثبت مع البرنامج الثابت الإصدار 4.23
		- برنامج تشغيل مواصفات واجهة برنامج تشغيل الشبكة (NDIS (الإصدار 6.64
			- الأداة المساعدة لعميل Aironet، الإصدار 4.15

والتثبيتات التي تستخدم الإصدارات الأحدث من برامج التشغيل والبرامج هي نفسها أو مماثلة. ارجع إلى دليل تكوين وتثبيت مهايئات عميلة للشبكة المحلية (LAN) اللاسلكية Cisco Aironet ل Windows لمهايئات العميل <u>[السلسلة 340](//www.cisco.com/univercd/cc/td/doc/product/wireless/aironet/adapters/windows/incfg/index.htm)</u> و<u>Series 350</u> للوثائق الرسمية.

يمكن العثور على معلومات أخرى مفيدة وحديثة للتثبيت في "ملاحظات الإصدار" لكل من <u>[السلسلة 340](//www.cisco.com/univercd/cc/td/doc/product/wireless/aironet/adapters/windows/index.htm)</u> [و](//www.cisco.com/univercd/cc/td/doc/product/wireless/airo_350/350cards/windows/index.htm)<u>[350](//www.cisco.com/univercd/cc/td/doc/product/wireless/airo_350/350cards/windows/index.htm)</u>.

تم إنشاء المعلومات المُقدمة في هذا المستند من الأجهزة الموجودة في بيئة معملية خاصة. بدأت جميع الأجهزة المستخدمة في هذا المستند بتكوين ممسوح (افتراضي). إذا كنت تعمل في شبكة مباشرة، فتأكد من فهمك للتأثير المحتمل لأي أمر أولا.

### <span id="page-1-1"></span>الاصطلاحات

راجع [اصطلاحات تلميحات Cisco التقنية للحصول على مزيد من المعلومات حول اصطلاحات المستندات.](//www.cisco.com/en/US/tech/tk801/tk36/technologies_tech_note09186a0080121ac5.shtml)

## <span id="page-1-2"></span>تثبيت الجهاز

ملاحظة: إذا لم يكن لديك قرص مضغوط ROM-CD مع برامج التشغيل المناسبة، فقم بتنزيل برامج التشغيل قبل إستبدال بطاقة واجهة الشبكة على الكمبيوتر الخاص بك بمهايئ عميل Aironet Cisco. إذا قمت بتنزيل برنامج التشغيل، فقم بتوسيع أرشيف الاستخراج الذاتي في مجلد مؤقت ولاحظ مسار المجلد، مثل C:\temp.

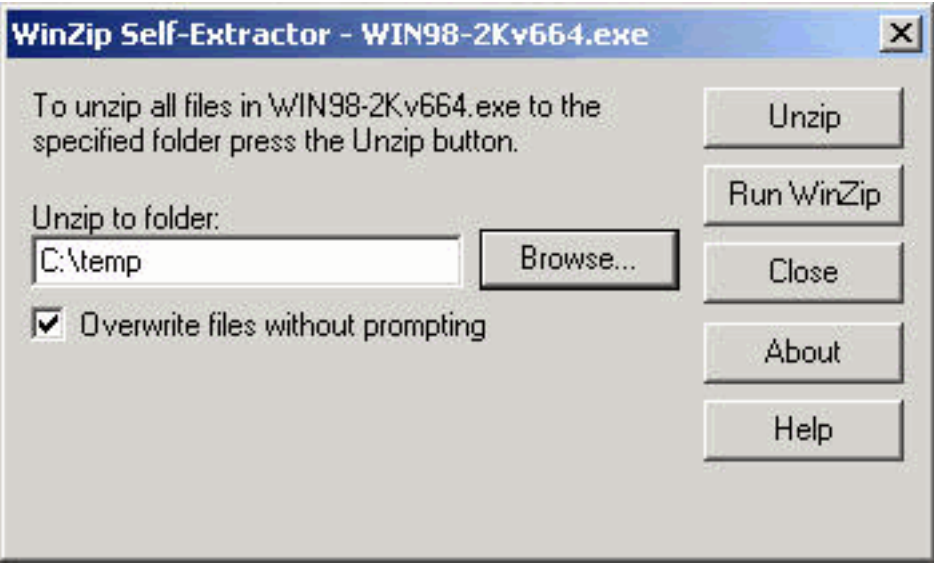

<span id="page-1-3"></span>تثبيت بطاقة الكمبيوتر الشخصي

اتبع الخطوات التالية لتثبيت بطاقة PC.

- افحص بطاقة PC. يحتوي أحد طرفي البطاقة على موصل بطاقة PC صف مزدوج يحتوي على 68 سنا. تم .1 حفظ البطاقة بحيث يمكن إدراجها بطريقة واحدة فقط في فتحة بطاقة PC.
- 2. امسك بطاقة PC مع شعار Cisco المتجه وادخلها في فتحة بطاقة PC. مارسوا ضغطا كافيا فقط لتتاكدوا انه في وضع تام.تحذير: لا تفرض بطاقة PC على فتحة بطاقة PC بالكمبيوتر. يمكن أن يؤدي ذلك إلى تلف البطاقة والفتحة على حد سواء.
	- .3 إذا لم يتم إدراج بطاقة PC بسهولة، فقم بإزالة البطاقة وإعادة إدخالها.

### <span id="page-2-0"></span>تثبيت مهايئ عميل PCI

أكمل الخطوات التالية لتثبيت مهايئ عميل PCI.

- .1 قم بإيقاف تشغيل الكمبيوتر وكافة مكوناته.
	- .2 أزل غطاء الكمبيوتر.
- قم بإزالة المسمار من أعلى اللوحة الخلفية لوحدة المعالجة المركزية (CPU (فوق فتحة توسعة PCI .3 فارغة.يحمل هذا المسمار القوس المعدني على اللوحة الخلفية.ملاحظة: في معظم أجهزة الكمبيوتر الشخصي Pentium، تكون فتحات توسعة PCI بيضاء اللون. ارجع إلى وثائق الكمبيوتر الشخصي للتعرف على الفتحات.
- افحص محول العميل.في حالة تثبيت المحول يظهر موصل الهوائي والمصابيح LED خارج الكمبيوتر وتظهر عند .4 إستبدال الغطاء. الحافة السفلى للمحول هي الموصل الذي تقوم بإدخاله في فتحة توسعة فارغة في الكمبيوتر.تحذير: يمكن للكهرباء الساكنة أن تلحق الضرر بمحول العميل. قبل إزالة المحول من الحزمة المضادة للثبات، تفريغ ساكن إستاتيكي بلمس جزء معدني في كمبيوتر متصلب.
- قم بإمالة المهايئ حتى يمكن توصيل موصل الهوائي ومؤشرات LED عبر فتحة الإضافة في اللوحة الخلفية .5 لوحدة المعالجة المركزية. اضغط على محول العميل داخل الفتحة الفارغة حتى يثبت الموصل بشكل ثابت.**تحذير:** لا تفرض على المحول دخول فتحة التوسعة. قد يؤدي ذلك إلى تلف كل من المحول والفتحة. إذا لم يدرج المحول بسهولة، فقم بإزالة المحول وأعادته.
	- .6 أعد تثبيت المسمار على اللوحة الخلفية لوحدة المعالجة المركزية واستبدل غطاء الكمبيوتر.
	- قم بتوصيل الهوائي ثنائي الأبعاد بموصل الهوائي الخاص بالمحول حتى يصبح ضيق الإصبع. لا تضغطوا. .7 للحصول على الاستقبال الأمثل، ضع الهوائي في وضع مستقيم إلى أعلى.
		- .8 قم بتحميل الكمبيوتر.

# <span id="page-2-1"></span>قم بتركيب السواقات

أكمل الخطوات التالية لتركيب السواقات.

بعد إدخال مهايئ العميل إلى جهاز الكمبيوتر الخاص بك، يقوم 2000 Windows تلقائيا باكتشاف الجهاز وعرض .1إطار "الأجهزة التي تم العثور عليها" الجديد

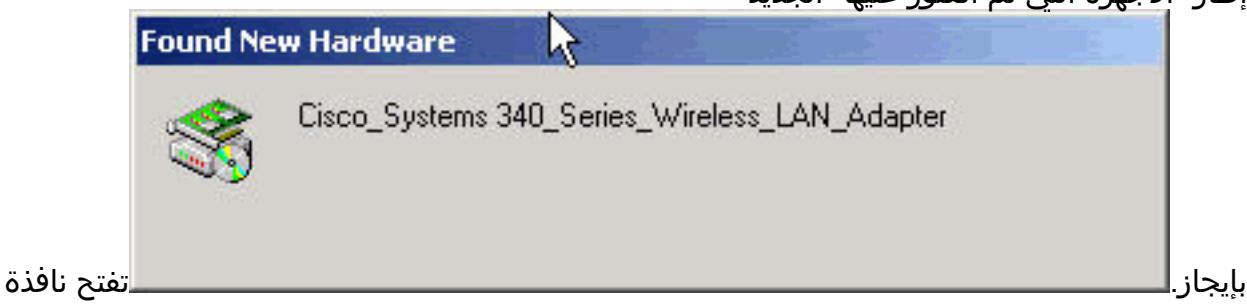

"معالج تحديث برنامج تشغيل الأجهزة" وترشدك خلال عملية تثبيت برنامج التشغيل. إذا كان لديك قرص مضغوط لمهايئات الشبكة المحلية اللاسلكية Adapters LAN Series Aironet Cisco، فأدخل هذا القرص في محرك الأقراص المضغوطة، ثم انقر على التالي.ملاحظة: إذا لم تكن لديك برامج تشغيل أو برامج ثابتة أو أدوات مساعدة، أو إذا كنت تريد تنزيل الإصدارات الأحدث، فانتقل إلى [مركز البرامج اللاسلكية من Cisco](//tools.cisco.com/support/downloads/pub/Redirect.x?mdfid=278875243)) [للعملاء](//tools.cisco.com/RPF/register/register.do) المسجلين فقط) واتبع التعليمات الموجودة هناك لتنزيل الملفات المناسبة. 2. عند فتح إطار "تثبيت برامج تشغيل الأجهزة" وطلب ما تريد أن يقوم به المعالج، حدد **بحث عن برنامج تشغيل** مناسب للجهاز (مستحسن) وانقر فوق

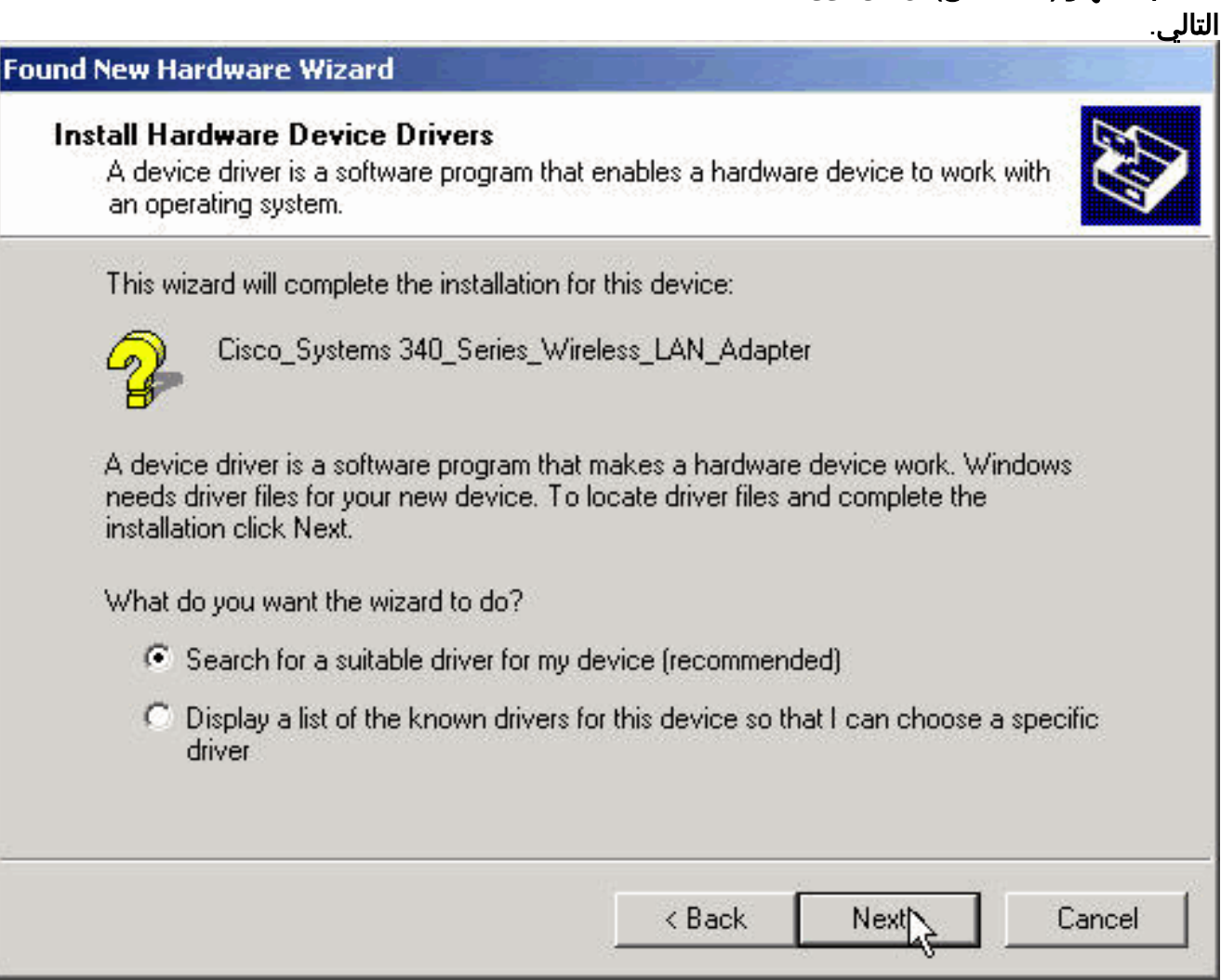

3. حدد الموقع المناسب للمعالج للبحث عن ملفات برنامج التشغيل.إذا قمت بالتثبيت من قرص مرن، حدد **محركات الأقراص المرنة** وقم بإلغاء تحديد كل الخيارات الأخرى. أدخل القرص المرن مع ملفات برنامج التشغيل المستخرجة في مشغل الأقراص المرنة ثم انقر على التالي.إذا قمت بالتثبيت من قرص مضغوط، حدد محركات **الأقراص المضغوطة** وقم بإلغاء تحديد كل الخيارات الأخرى. أدخل القرص المضغوط لمهايئات الشبكة المحلية اللاسلكية Cisco Aironet Series في محرك الأقراص المضغوطة وانقر على **التالي**.إذا قمت بالتثبيت من مجلد على محرك القرص الصلب، حدد **تعيين مكان** وقم بإلغاء تحديد كل الخيارات الأخرى. ثم انقر فوق التالي.

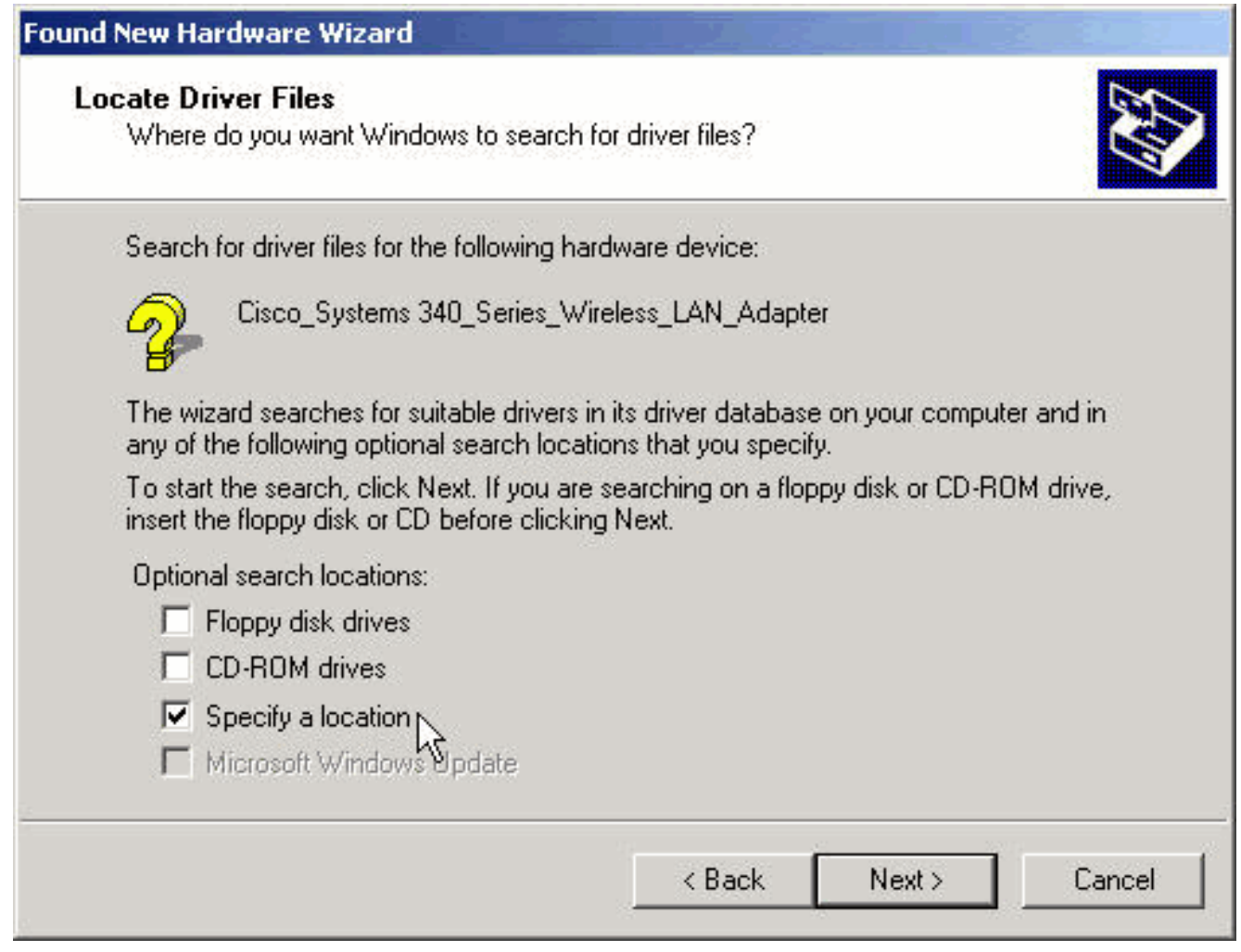

إذا قمت بتحديد **تحديد موقع**، يستفسر منك المعالج عن مكان ملفات برنامج التشغيل. أدخل مسار المجلد الذي قمت باستخراج الملفات منه وانقر فوق موافق.ملاحظة: يظهر هذا الاستعلام نفسه إذا قمت بتحديد محركات **الأقراص المرنة** أو **محركات الأقراص المضغوطة** ولكن لم تقم بإدراج القرص في محرك الأقراص المناسب قبل النقر فوق التالي. قم بإدخال القرص المناسب وانقر فوق موافق

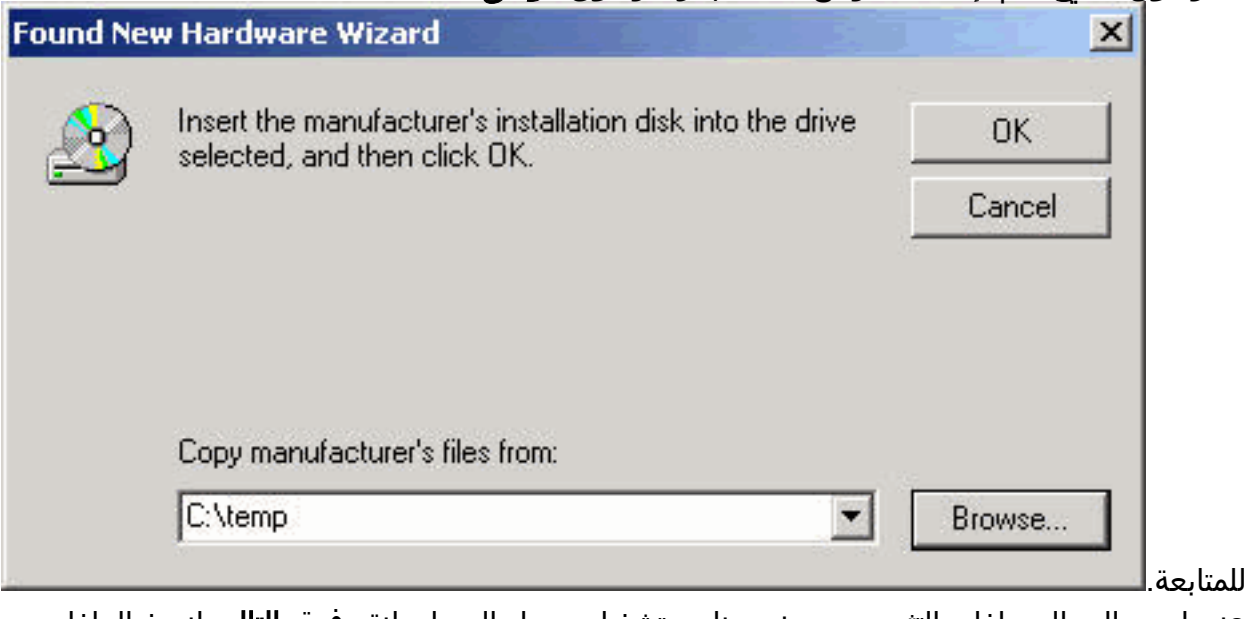

4. عندما يجد المعالج ملفات التثبيت ويعرض برنامج تشغيل محول العميل، انقر فوق **التالي** لنسخ الملفات المطلوبة.

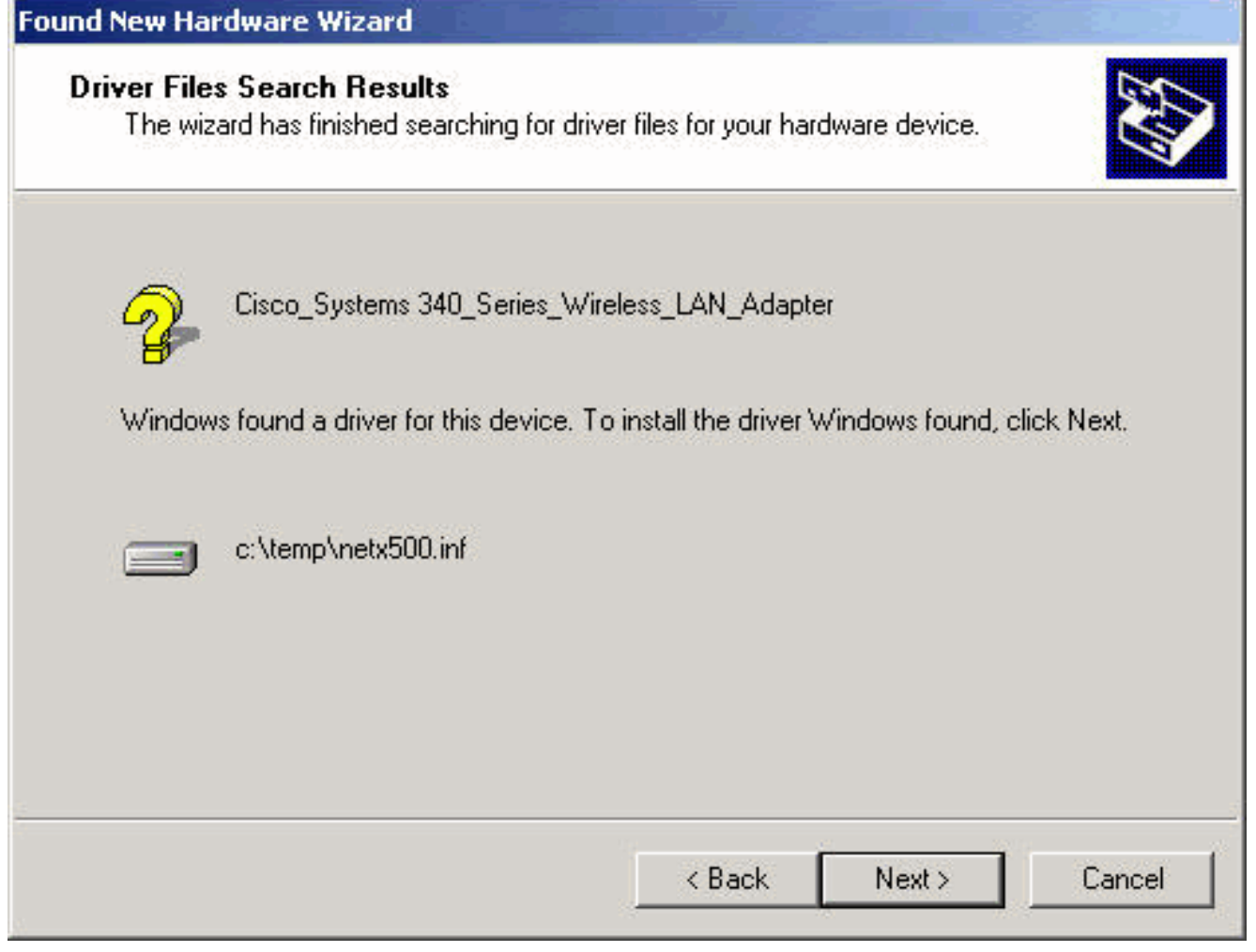

عندما تتلقى رسالة تشير إلى أن Windows قد أنهى التثبيت، انقر فوق .5إنهاء.

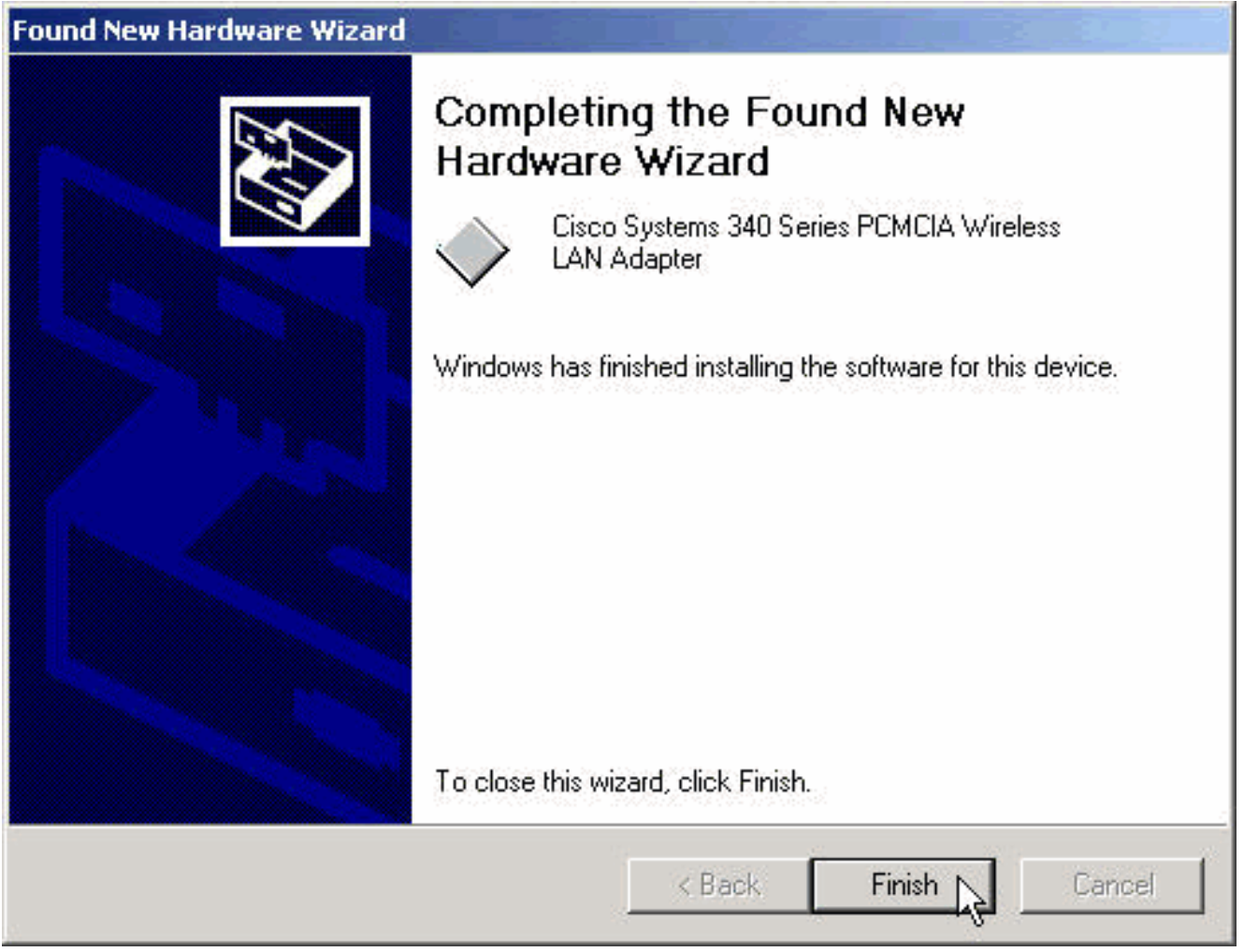

- .6 قم بإزالة القرص المرن أو القرص المدمج.
- انقر نقرا مزدوجا فوق **جهاز الكمبيوتر أو لوحة التحكم أو النظام**. في إطار "خصائص النظام"، حدد علامة التبويب **الأجهزة** وانقر فوق **إدارة** .7

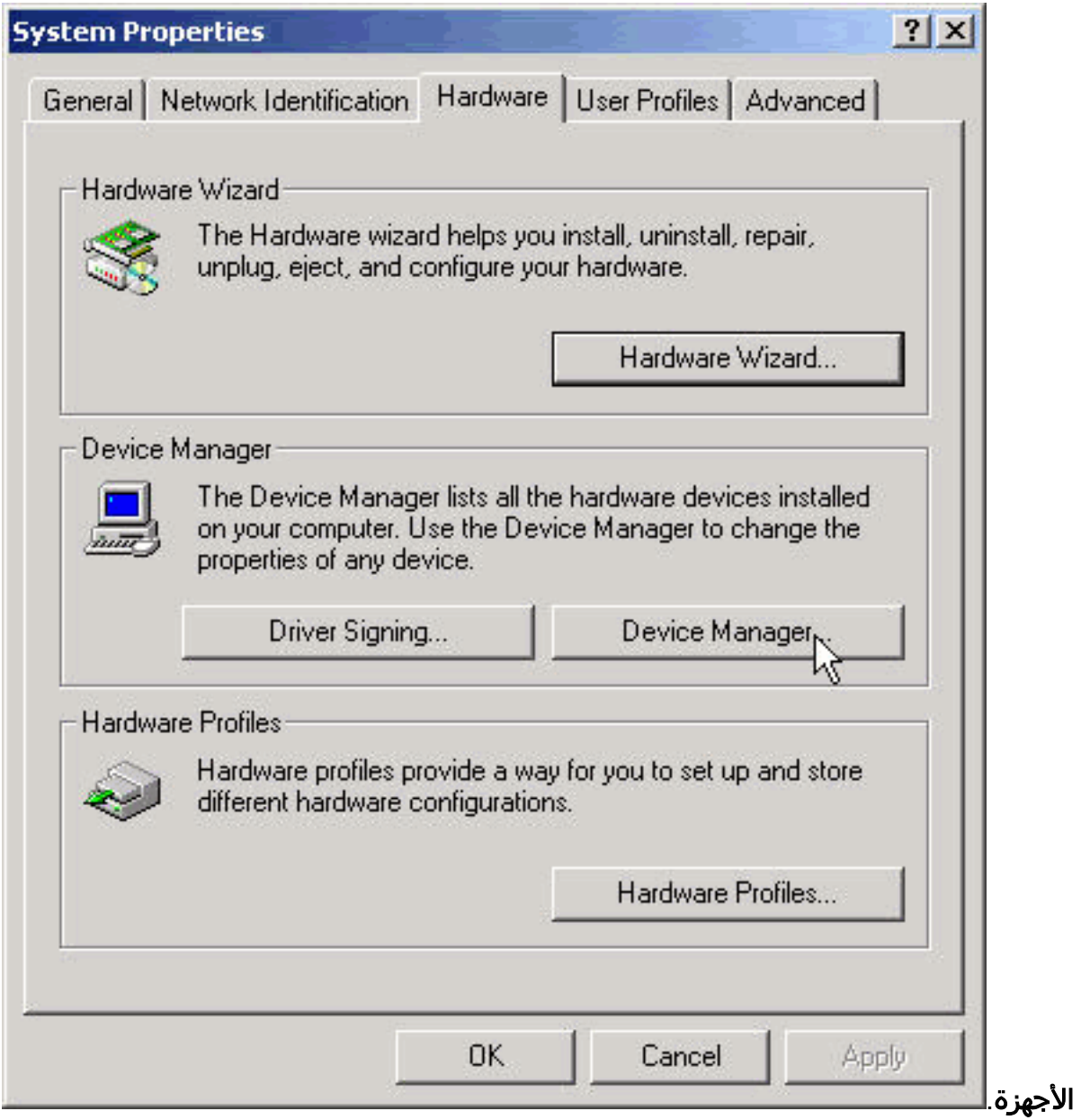

8. في نافذة "مدير الأجهزة"، انقر نقرا مزدوجا على **محولات الشبكة**. انقر بزر الماوس الأيمن على جهاز **محول** شبكة LAN اللاسلكية من Cisco وحدد خصائص من القائمة

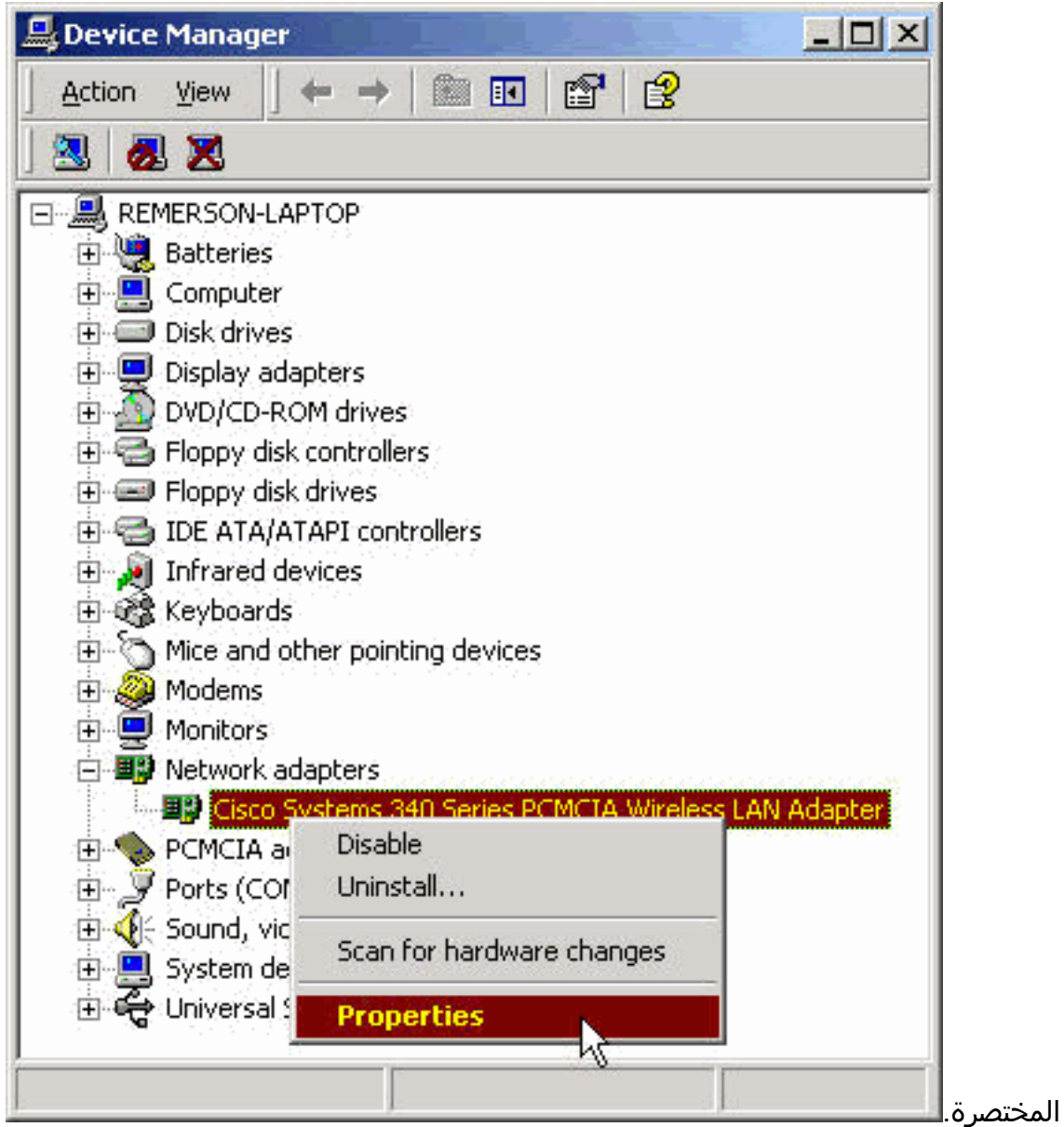

9. في نافذة الخصائص، حدد علامة التبويب متقدم. حدد **اسم العميل** من عمود "الخاصية" الموجود على اليسار، ثم اكتب اسم العميل الفريد الخاص بك في حقل "القيمة".يتم عرض اسم العميل Montecito هنا لأغراض العرض التوضيحي فقط. قد تحتاج إلى الاتصال بمسؤول الشبكة لتحديد اسم العميل الصحيح

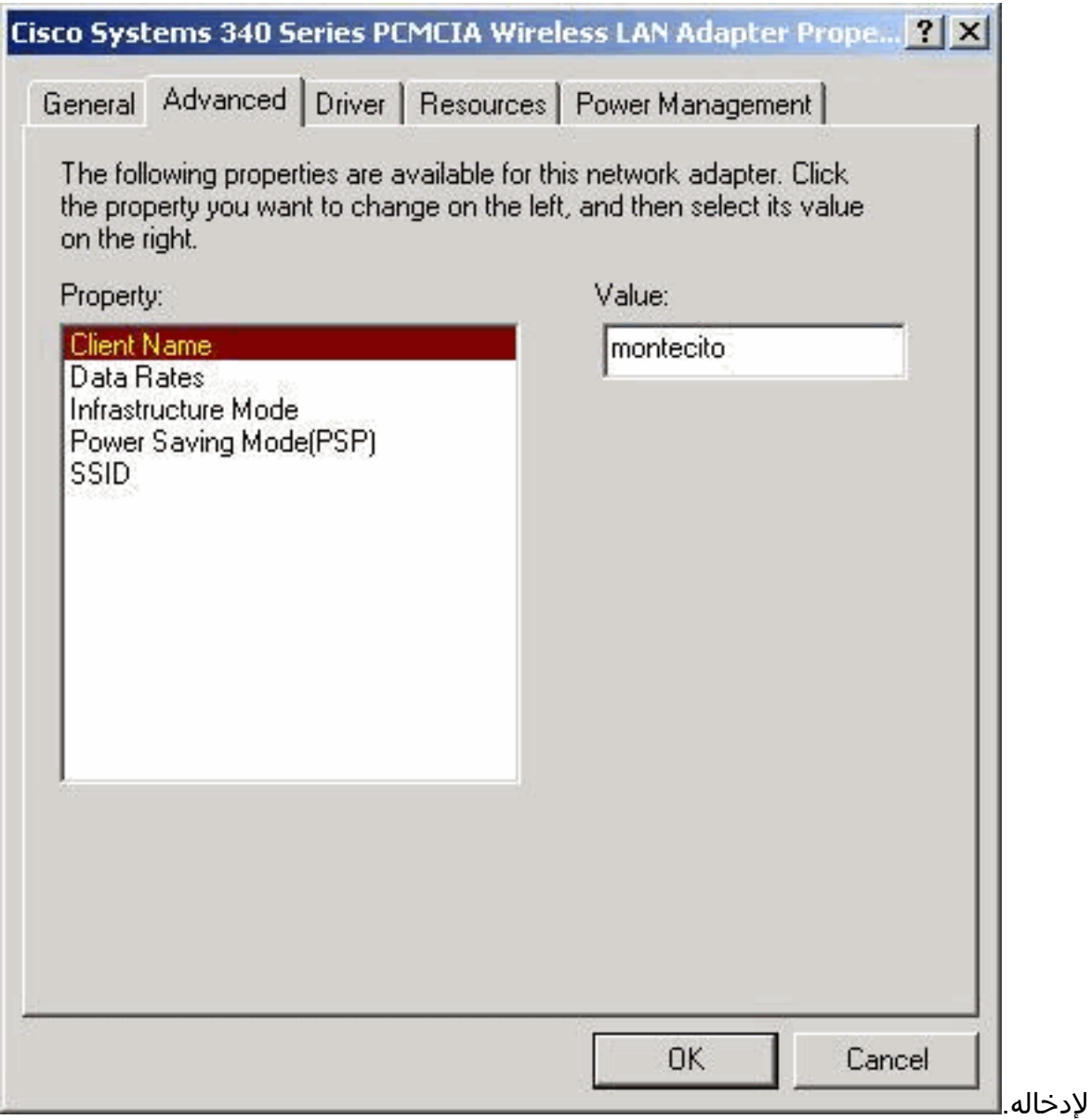

حدد SSID من عمود الخاصية. اكتب SSID الخاص بالترددات اللاسلكية (حساسة لحالة الأحرف) لشبكتك في .10حقل القيمة.يتم عرض تسونامي SSID الافتراضي هنا لأغراض العرض التوضيحي فقط. قد تحتاج للاتصال بمسؤول الشبكة لتحديد SSID الصحيح الذي تريد إدخاله. انقر فوق موافق" لإغلاق نافذة

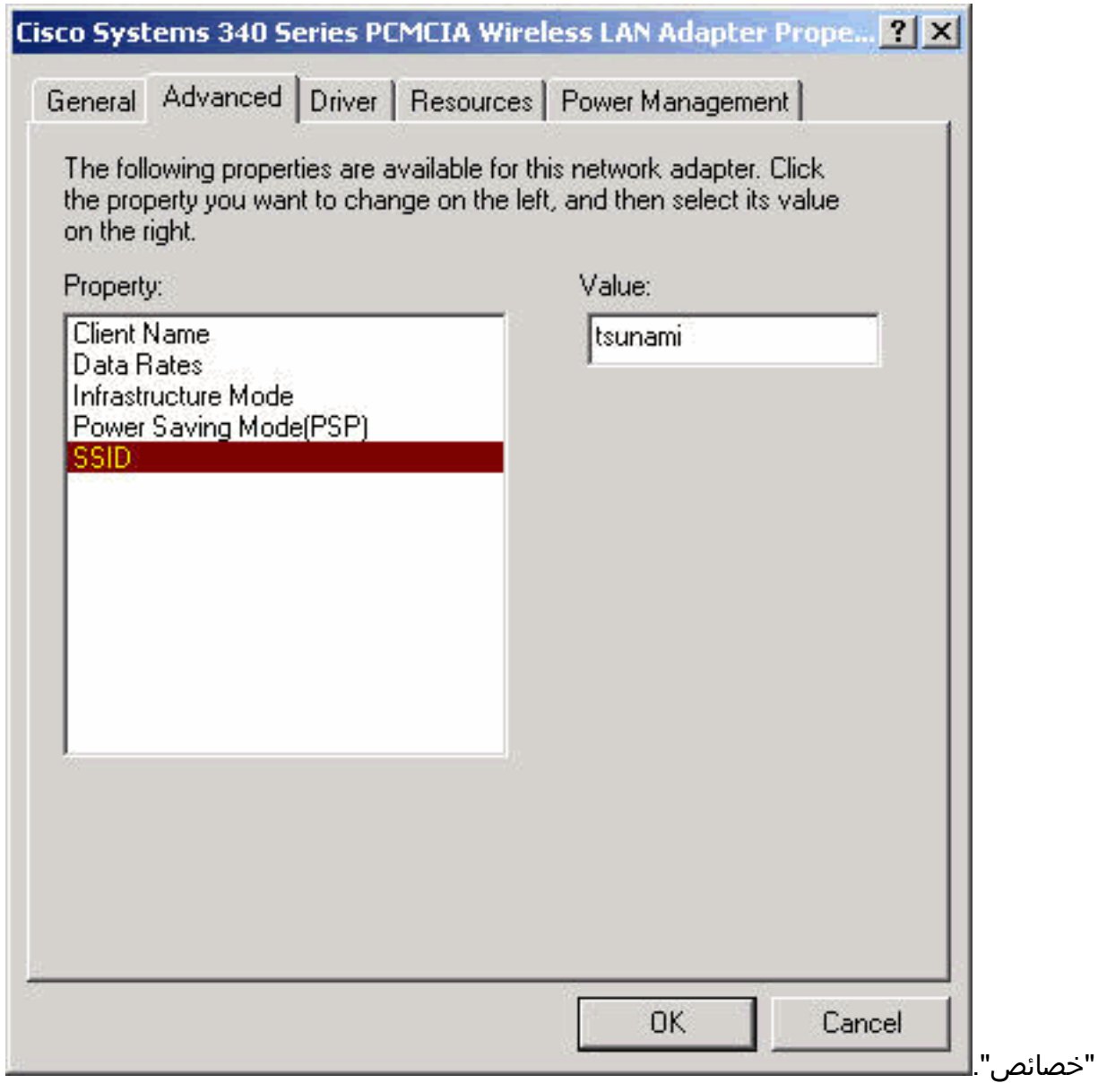

11. إذا لم يحصل الكمبيوتر تلقائيا على عنوان IP من خادم DHCP (تحقق من ذلك مع مسؤول الشبكة)، اتبع هذه الخطوات.انقر نقرا مزدوجا فوق **جهاز الكمبيوتر ولوحة التحكم واتصالات الشبكة والطلب الهاتفي**.انقر بزر الماوس الأيمن فوق **اتصال المنطقة المحلية** وحدد **خصائص** من القائمة

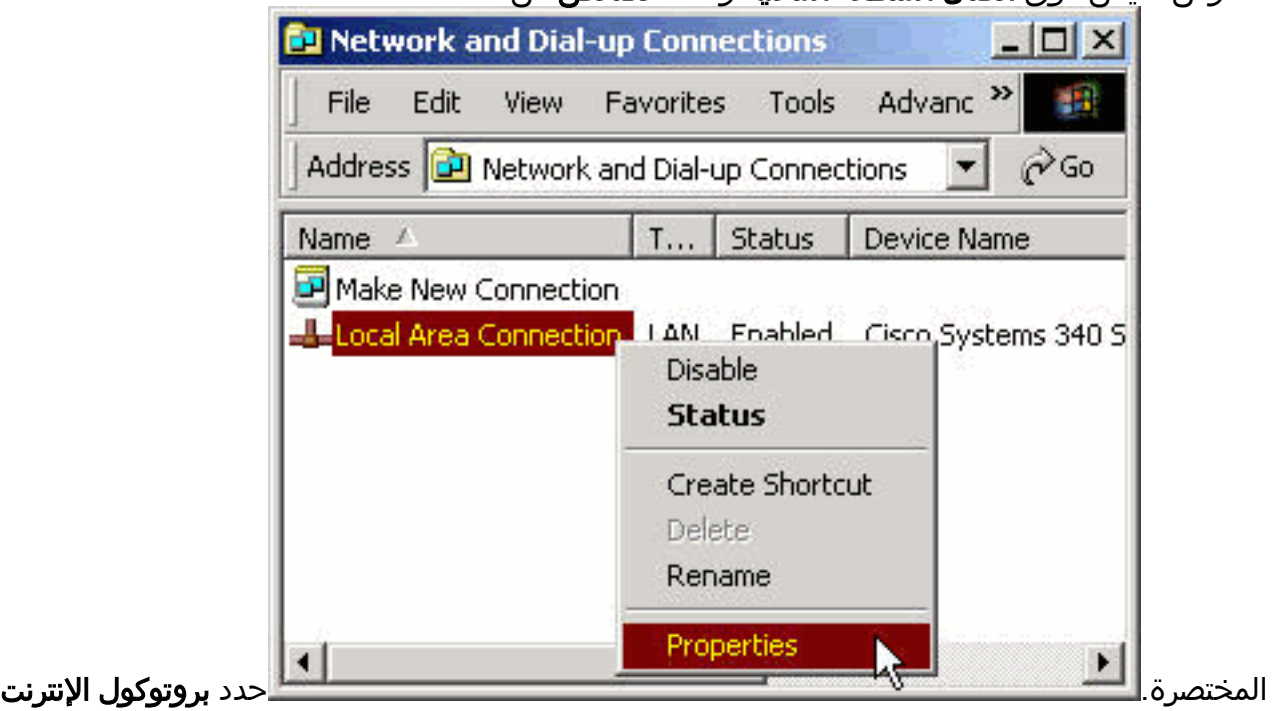

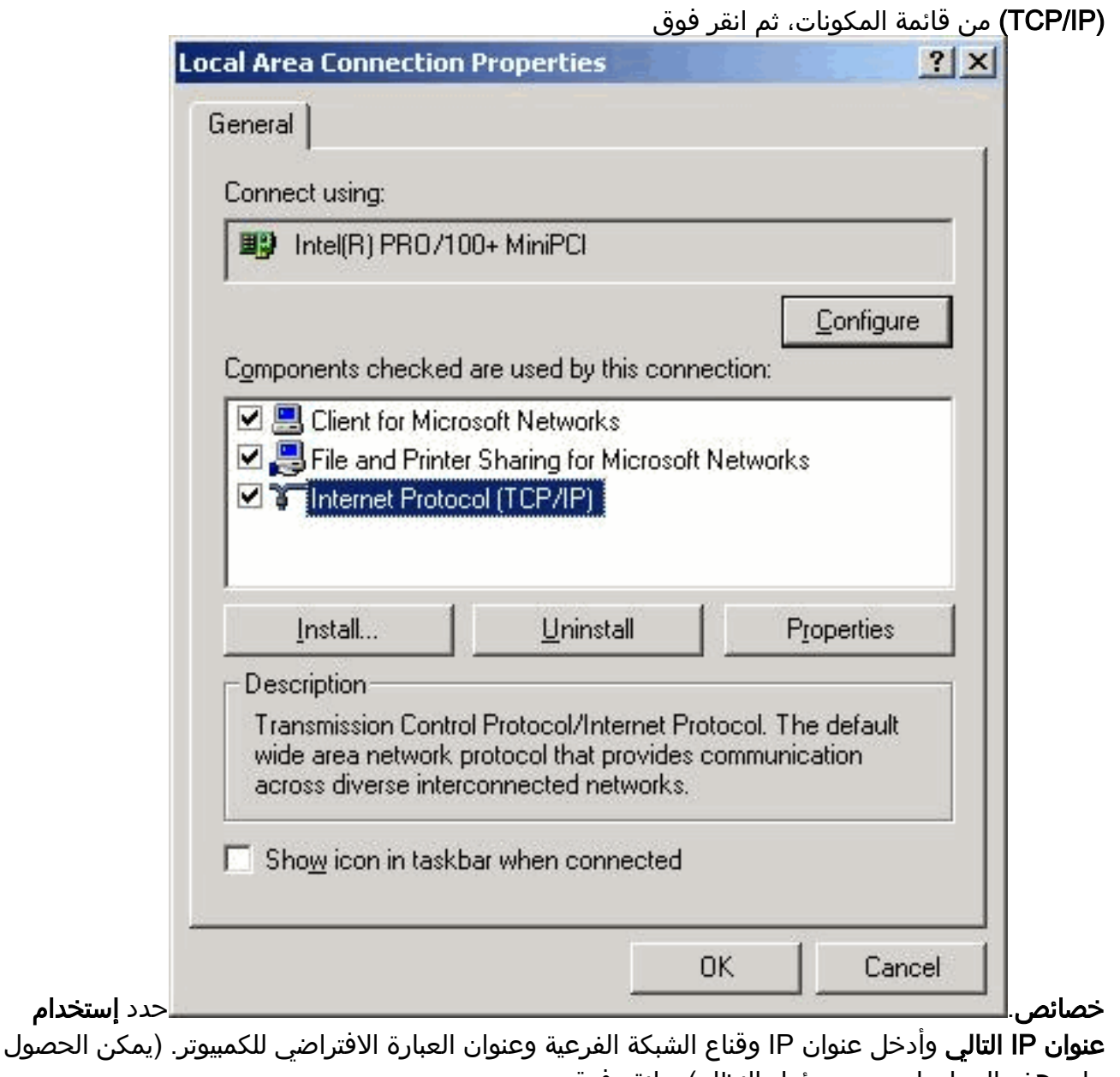

على هذه المعلومات من مسؤول النظام). وانقر فوق

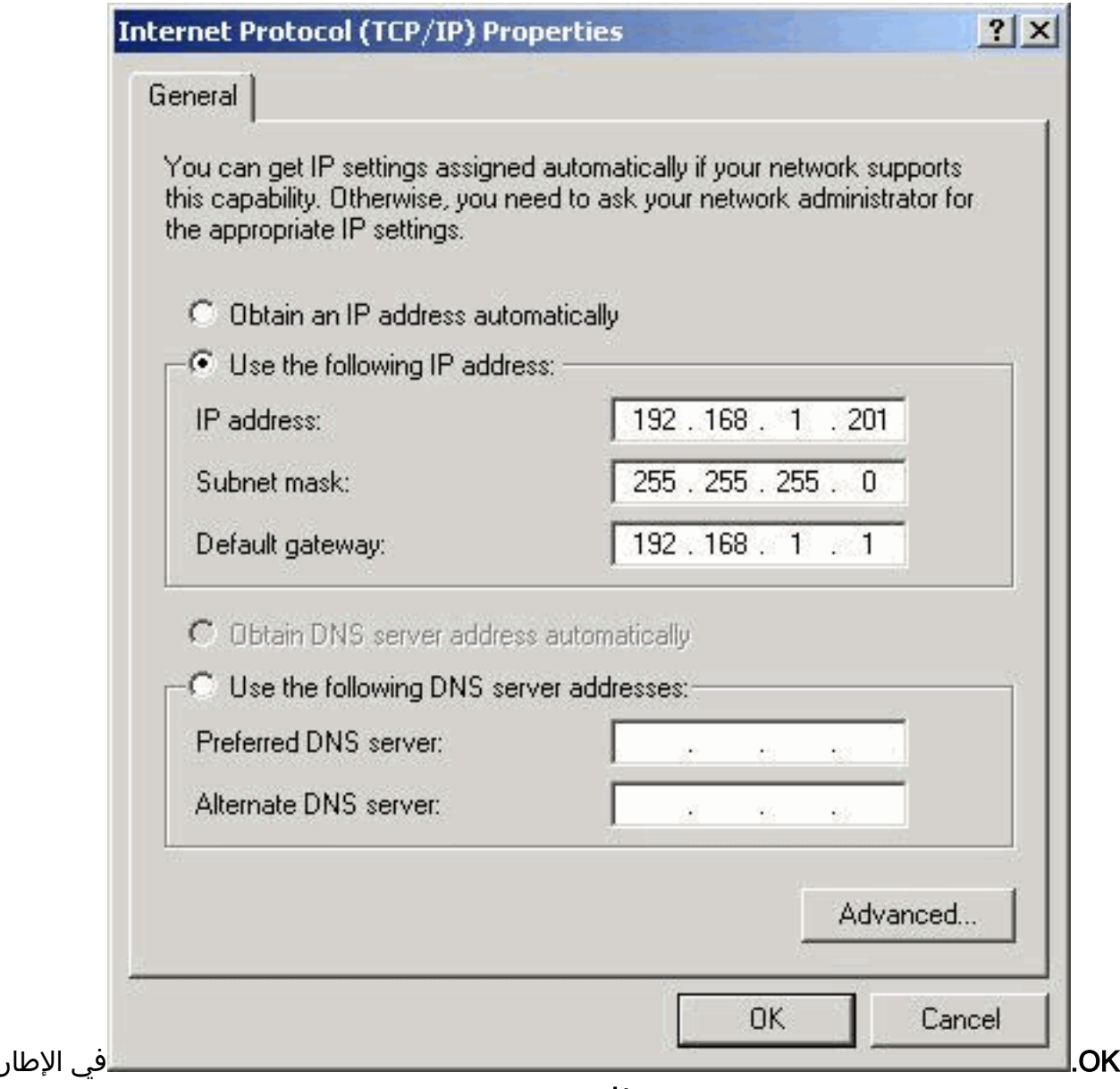

خصائص اتصال المنطقة المحلية، انقر على موافق.

.12 إذا طلب منك إعادة تشغيل الكمبيوتر، فانقر فوق نعم.اكتمل تثبيت برنامج التشغيل.

# <span id="page-12-0"></span>تثبيت الأدوات المساعدة

بعد تثبيت برنامج التشغيل المناسب لنظام التشغيل 2000 Windows، يمكنك تثبيت الأداة المساعدة لعميل Aironet ACU ((ومقياس حالة الارتباط (LSM (والأدوات المساعدة لإدارة تشفير العملاء (CEM(.

ملاحظة: يتم دمج أدوات مساعدة LSM و CEM في إصدارات وحدة التحكم في الوصول (5.01 (ACU والإصدارات الأحدث. إذا كنت تستخدم الإصدار 5.01 من وحدة التحكم في الوصول (ACU (أو إصدار أحدث، فلا تقم بتثبيت هذه الأدوات المساعدة بشكل منفصل.

- ∙ تسمح لك وحدة التحكم في الوصول بتكوين مهايئ العميل وتمكين المصادقة المستندة إلى الخادم وتمكين ميزة خصوصية التشفير اللاسلكي (WEP(.
	- يوفر LSM أستكشاف الأخطاء وإصلاحها ومعلومات الحالة.
	- تتيح لك CEM تعيين مفتاح WEP واحد أو أكثر لمحول العميل.

ملاحظة: إذا لم يكن لدى الكمبيوتر محرك أقراص مضغوطة أو إذا لم يكن لديك القرص المضغوط لمهايئات الشبكة المحلية اللاسلكية من السلسلة Series Aironet Cisco، فعليك تنزيل الأدوات المساعدة من [مركز البرامج اللاسلكية](//tools.cisco.com/support/downloads/pub/Redirect.x?mdfid=278875243) [من Cisco](//tools.cisco.com/support/downloads/pub/Redirect.x?mdfid=278875243)) [للعملاء](//tools.cisco.com/RPF/register/register.do) المسجلين فقط). أكمل الخطوات التالية لتثبيت أدوات العميل المساعدة ل 2000 Windows.

- .1 قم بإغلاق أي من برامج Windows قيد التشغيل.
- 2. إذا قمت بالتثبيت من قرص مضغوط، فقم بإدخال محرك الأقراص المضغوطة لمهايئات الشبكة المحلية اللاسلكية ROM-CD Series Aironet Cisco في محرك الأقراص المضغوطة. إذا قمت بتنزيل الأدوات المساعدة، استخرج الملفات من الحزمة التي تم تنزيلها إلى مجلد

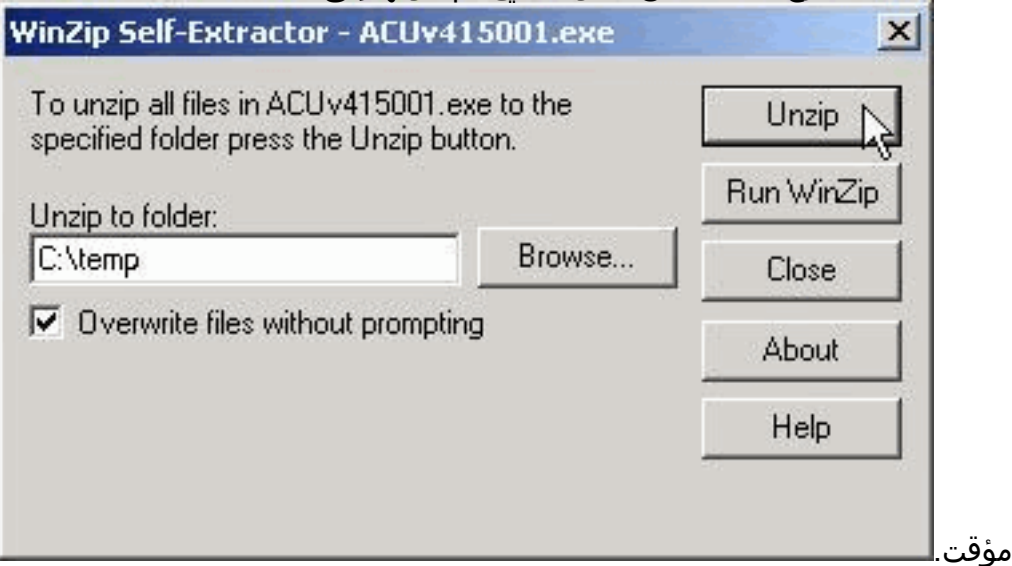

3. قم بتنفيذ إحدى هذه الخطوات لبدء برنامج إعداد الأدوات المساعدة:إذا قمت بتثبيت الأدوات المساعدة من قرص مضغوط، فحدد بدء > تشغيل واكتب هذا المسار (حيث E هو حرف محرك الأقراص المضغوطة): exe.setup\ACU\Utilities\:E. قد تستخدم الإصدارات المختلفة من القرص المضغوط المسار E:\utils\setup.exe، كما هو موضح

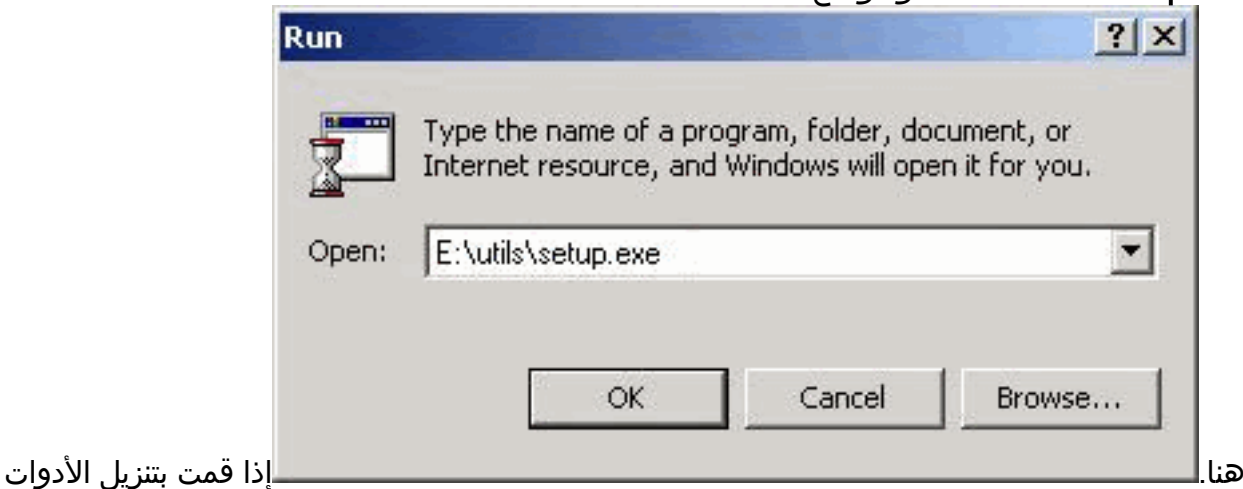

المساعدة، حدد ابدأ > تشغيل واكتب مسار المجلد المؤقت الذي قمت باستخراج الملفات إليه. يوضح المثال التالي مسار

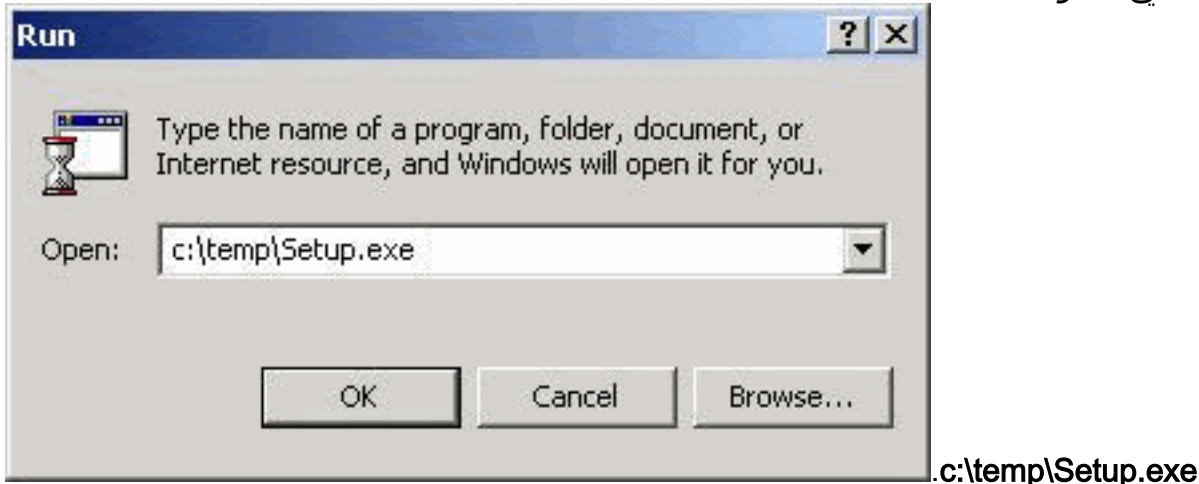

عندما تظهر شاشة الترحيب، انقر .4

التالي.

 $\vert x \vert$ 

#### Welcome

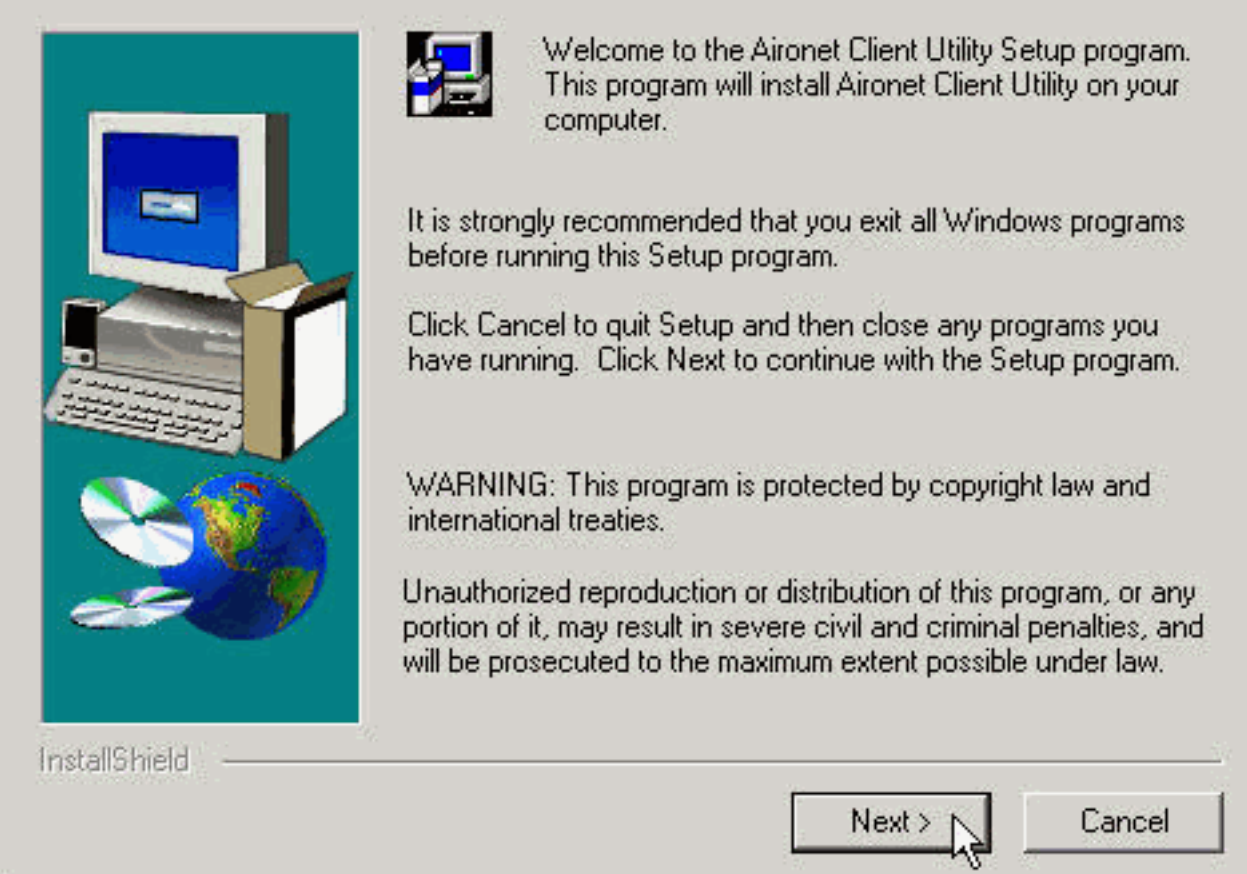

5. في إطار طريقة المصادقة، حدد اسلوب المصادقة المستند إلى الخادم المفضل للوصول إلى الشبكة اللاسلكية في موقعك وانقر فوق التالي.في حالة تحديد القيمة الافتراضية، لا شيء، لا يتم تمكين المصادقة المستندة إلى الخادم لمحول العميل. بعد تثبيت أدوات العميل المساعدة، يمكنك إختيار عدم تنفيذ أي ميزات أمان، أو يمكنك تنشيط مستوى ما من الأمان باستخدام مفاتيح WEP. ارجع إلى [دليل تكوين برنامج محولات شبكة LAN](//www.cisco.com/univercd/cc/td/doc/product/wireless/aironet/adapters/pc340scg/index.htm) [اللاسلكية Software LAN Wireless Aironet Cisco](//www.cisco.com/univercd/cc/td/doc/product/wireless/aironet/adapters/pc340scg/index.htm) للحصول على تعليمات حول إعداد مفاتيح WEP باستخدام CEM وتمكين WEP من خلال وحدة التحكم في الوصول، أو ارجع إلى [تكوين WEP](//www.cisco.com/en/US/tech/tk722/tk809/technologies_tech_note09186a0080094581.shtml).في حالة تحديد LEAP، يتم تمكين LEAP على مهايئ العميل الخاص بك على أن يتم تشغيل خادم RADIUS يدعم EAP على شبكتك. بعد تمكين LEAP وإعادة تشغيل الكمبيوتر، يصادق محول العميل الخاص بك إلى خادم RADIUS، ويستخدم تسجيل الدخول إلى الشبكة ويتلقى مفتاح WEP مستند إلى جلسة عمل.لا يتوفر EAP في جميع الإصدارات أو جميع أنظمة التشغيل. إذا كان EAP متاحا وحددته، يقوم EAP بالتمكين على مهايئ العميل الخاص بك شريطة تشغيل خادم RADIUS الذي يدعم EAP على شبكتك. أما إذا كان الكمبيوتر لا يستخدم نظام تشغيل مزود بدعم EAP مدمج فإن هذا الخيار غير متاح. بعد تمكين EAP وإعادة تشغيل الكمبيوتر، يصادق محول العميل الخاص بك إلى خادم RADIUS ويستخدم تسجيل الدخول إلى الشبكة ويتلقى مفتاح WEP مستند إلى جلسة عمل.

#### **Authentication Method**

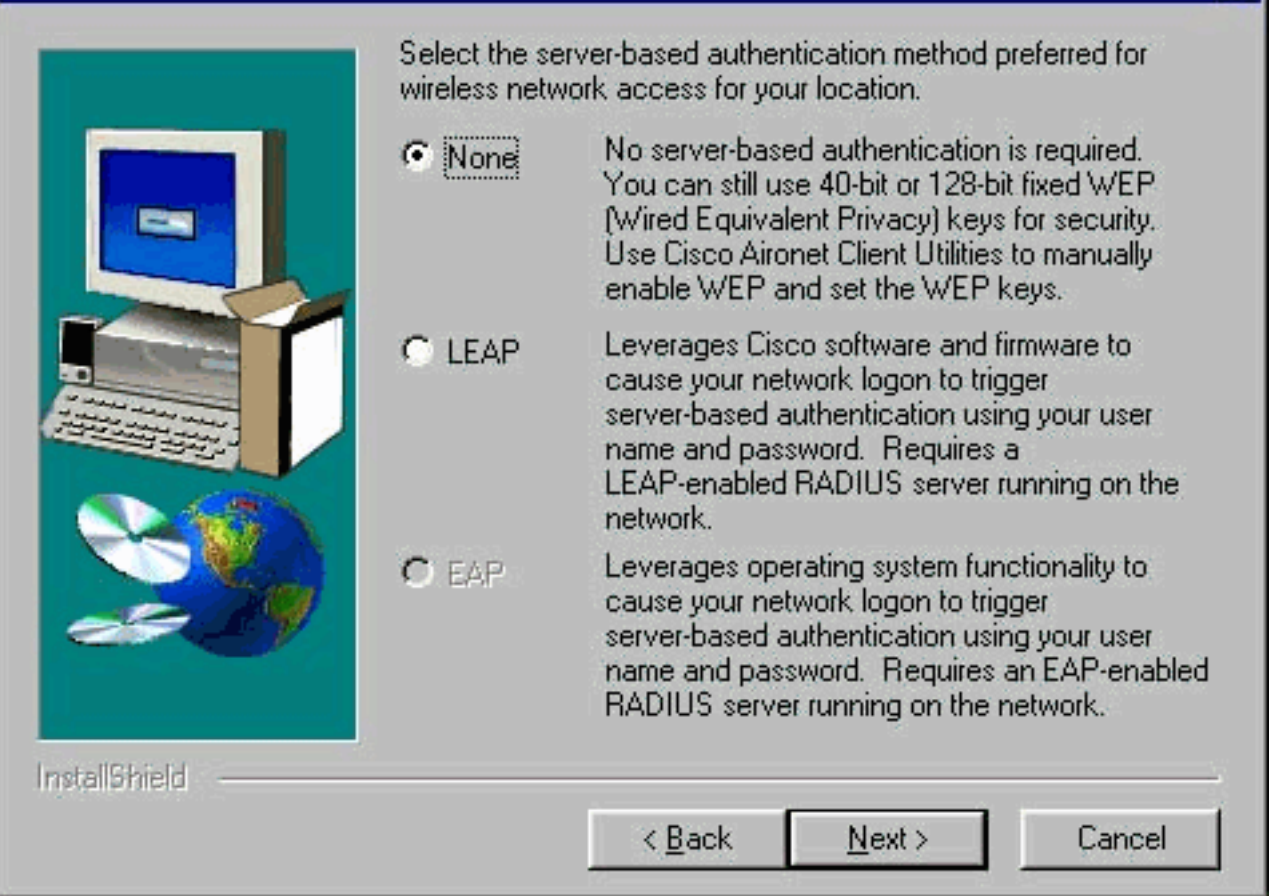

في نافذة تحديد المكونات ، حدد أدوات مساعدة العميل التي تريد تثبيتها وقم بإلغاء تحديد أي أدوات لا تريد .6تثبيتها. انقر فوق Next

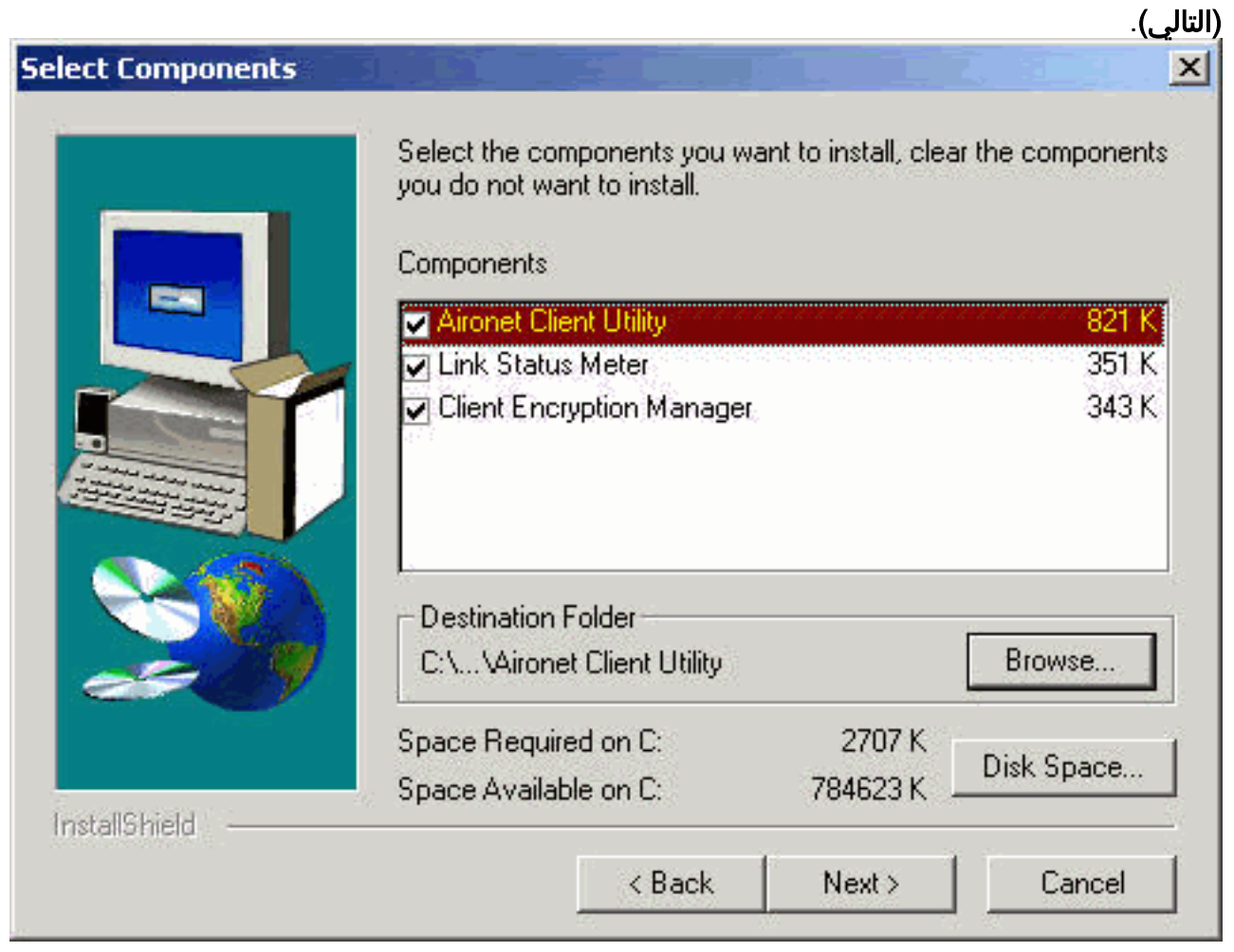

- 7. في شاشة تحديد مجلد البرنامج، انقر فوق **التالي** للسماح بوضع الأيقونات لأدوات مساعدة العميل في مجلد .Cisco Aironet
- 8. في نافذة اكتمال الإعداد، قم بتنفيذ واحد مما يلي:إذا لم تحدد اي مصادقة مستندة إلى الخادم في الخطوة 5، فحدد بدء تشغيل الأداة المساعدة لعميل Aironet وانقر فوق إنهاء. يتم فتح وحدة التحكم في الوصول (ACU( حتى يمكنك تكوين محول

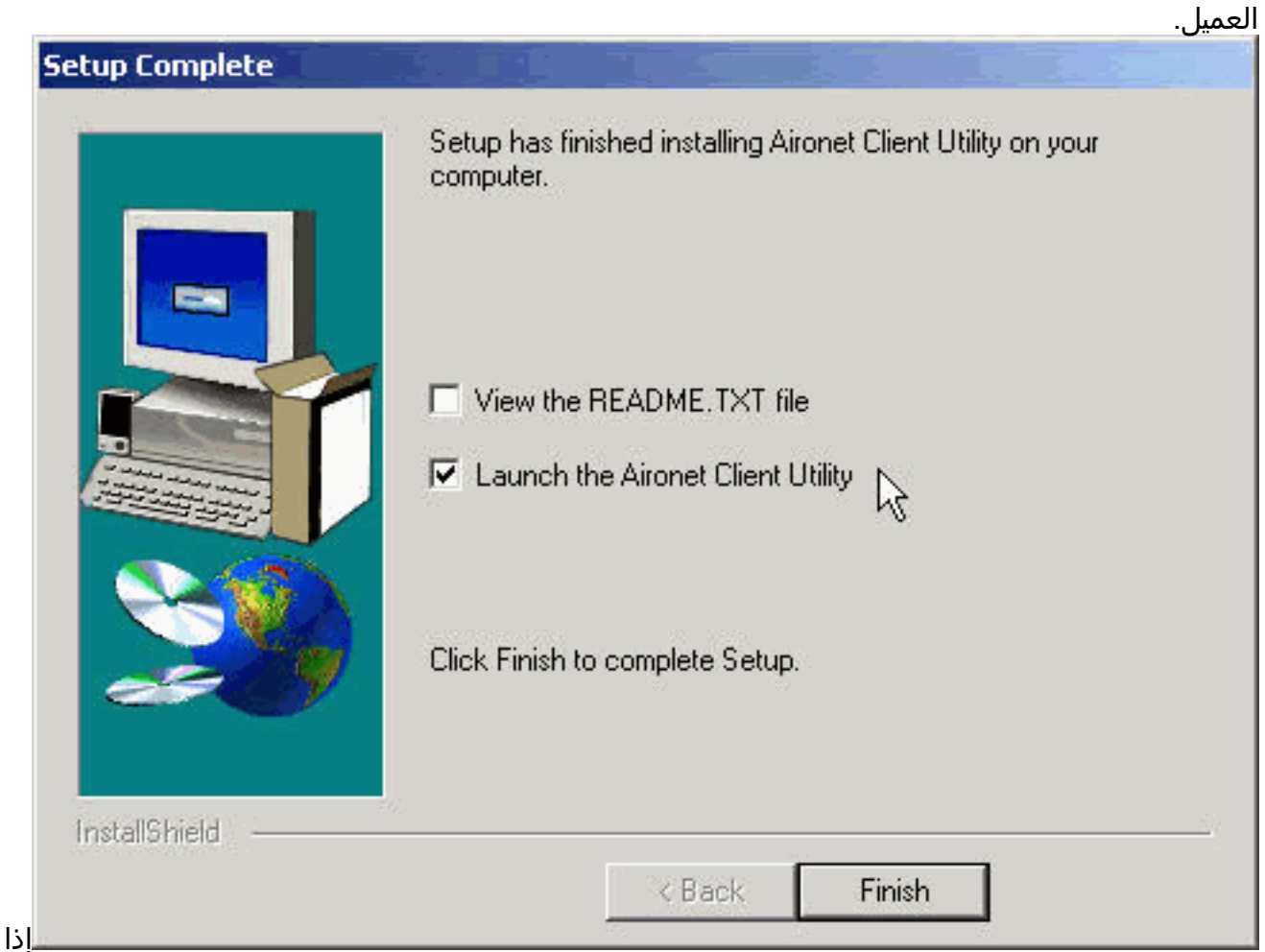

قمت بتحديد مصادقة LEAP أو مصادقة EAP المستندة إلى الخادم في الخطوة 5، فحدد **نعم، أريد إعادة** تشغيل الكمبيوتر الآن، وإزالة محرك الأقراص المضغوطة من محرك الأقراص المضغوطة، وانقر فوق إنهاء. عند إعادة تشغيل الكمبيوتر، أدخل اسم المستخدم وكلمة المرور الخاصين بك في شاشة تسجيل الدخول إلى الشبكة. بعد تسلسل الأحداث المبينة في قسمي EAP و LEAP أعلاه، يصادق مهايئ العميل إلى الخادم ويستلم مفتاح WEP مستند إلى جلسة عمل، على أن يكون مهايئ العميل الخاص بك قد تم تكوينه للاقتران بنقطة وصول تدعم EAP.اكتمل تثبيت الأدوات المساعدة. ارجع إلى [دليل تكوين البرامج لمهايئات الشبكة المحلية](//www.cisco.com/univercd/cc/td/doc/product/wireless/aironet/adapters/pc340scg/index.htm) [اللاسلكية LAN Wireless Aironet Cisco](//www.cisco.com/univercd/cc/td/doc/product/wireless/aironet/adapters/pc340scg/index.htm) للحصول على تعليمات حول كيفية إستخدام كل أداة مساعدة.

## <span id="page-16-0"></span>التحقق من التثبيت

للتحقق من أنك قمت بتثبيت برنامج التشغيل والأدوات المساعدة العميلة المناسبين بشكل صحيح، افتح وحدة التحكم بالوصول (ACU (بالنقر المزدوج على رمز وحدة التحكم بالوصول (ACU (على سطح المكتب. في حالة نجاح التثبيت، يشير الركن السفلي الأيسر من شاشة أداة Client Aironet المساعدة إلى أن مهايئ العميل مرتبط بنقطة الوصول الخاصة به.

للتحقق من مصادقة محول العميل وتلقي مفتاح WEP مستند إلى جلسة عمل (في حالة تمكين LEAP أو EAP على مهايئ العميل)، راجع درج النظام على سطح المكتب. يجب أن يظهر رمز WepStat، الذي يبدو كجهازي كمبيوتر متصلين، في درج النظام ويشير إلى مصادقة LEAP أو EAP وتمكين WEP. وبالإضافة إلى ذلك، يتم تحديد LEAP أو EAP وتمكين WEP في شاشة أمان الشبكة في ACU. لمزيد من المعلومات، راجع [تكوين WEP](//www.cisco.com/en/US/tech/tk722/tk809/technologies_tech_note09186a0080094581.shtml).

### <span id="page-17-0"></span>معلومات ذات صلة

- [مهايئات عميلة للشبكة المحلية \(LAN \(اللاسلكية Aironet من Cisco](//www.cisco.com/en/US/products/hw/wireless/ps4555/tsd_products_support_series_home.html?referring_site=bodynav)
	- <u>[موارد الدعم اللاسلكي](//www.cisco.com/web/psa/products/index.html?c=278875243&referring_site=bodynav)</u>
- <u>[مركز برامج المنتجات اللاسلكية من Cisco](//tools.cisco.com/support/downloads/pub/Redirect.x?mdfid=278875243&referring_site=bodynav)</u>( العملاء <u>المسجلون</u> فقط)
	- [تكوين WEP](//www.cisco.com/en/US/tech/tk722/tk809/technologies_tech_note09186a0080094581.shtml?referring_site=bodynav)
	- [الدعم التقني والمستندات Systems Cisco](//www.cisco.com/cisco/web/support/index.html?referring_site=bodynav)

ةمجرتلا هذه لوح

ةي الآلال تاين تان تان تان ان الماساب دنت الأمانية عام الثانية التالية تم ملابات أولان أعيمته من معت $\cup$  معدد عامل من من ميدة تاريما $\cup$ والم ميدين في عيمرية أن على مي امك ققيقا الأفال المعان المعالم في الأقال في الأفاق التي توكير المالم الما Cisco يلخت .فرتحم مجرتم اهمدقي يتلا ةيفارتحالا ةمجرتلا عم لاحلا وه ىل| اًمئاد عوجرلاب يصوُتو تامجرتلl مذه ققد نع امتيلوئسم Systems ارامستناه انالانهاني إنهاني للسابلة طربة متوقيا.